<span id="page-0-0"></span>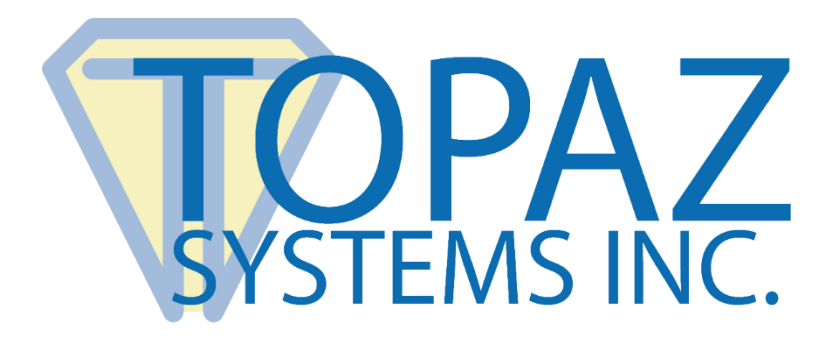

# How-To Guide

## ClipGem Overlay Demo

Copyright © Topaz Systems Inc. All rights reserved.

*For Topaz Systems, Inc. trademarks and patents, visit [www.topazsystems.com/legal.](http://www.topazsystems.com/termsconditions.html)*

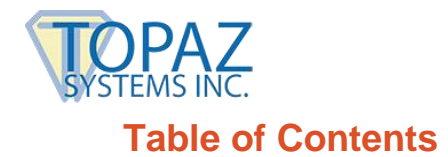

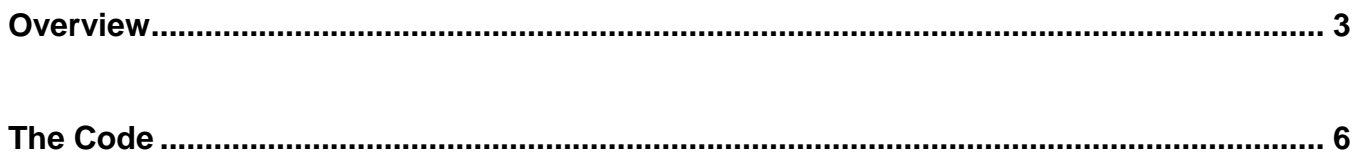

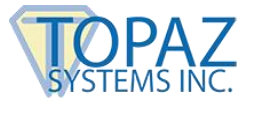

### <span id="page-2-0"></span>**Overview**

The ClipGem Overlay Demo is useful for the developer trying to save a signed document as an image file. It is meant for documents that are proportional to 8.5 x 11-sized documents. Make sure that the images you use are of this proportion. The background image must be a BMP.

Download at: **[www.topazsystems.com/software/ClipGemOverlayDemo.zip](http://www.topazsystems.com/software/ClipGemOverlayDemo.zip)**

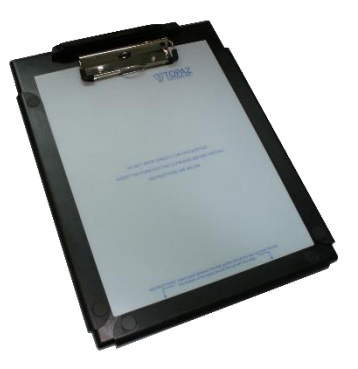

Start by opening ClipGemOverlayDemo.exe. The window below will appear.

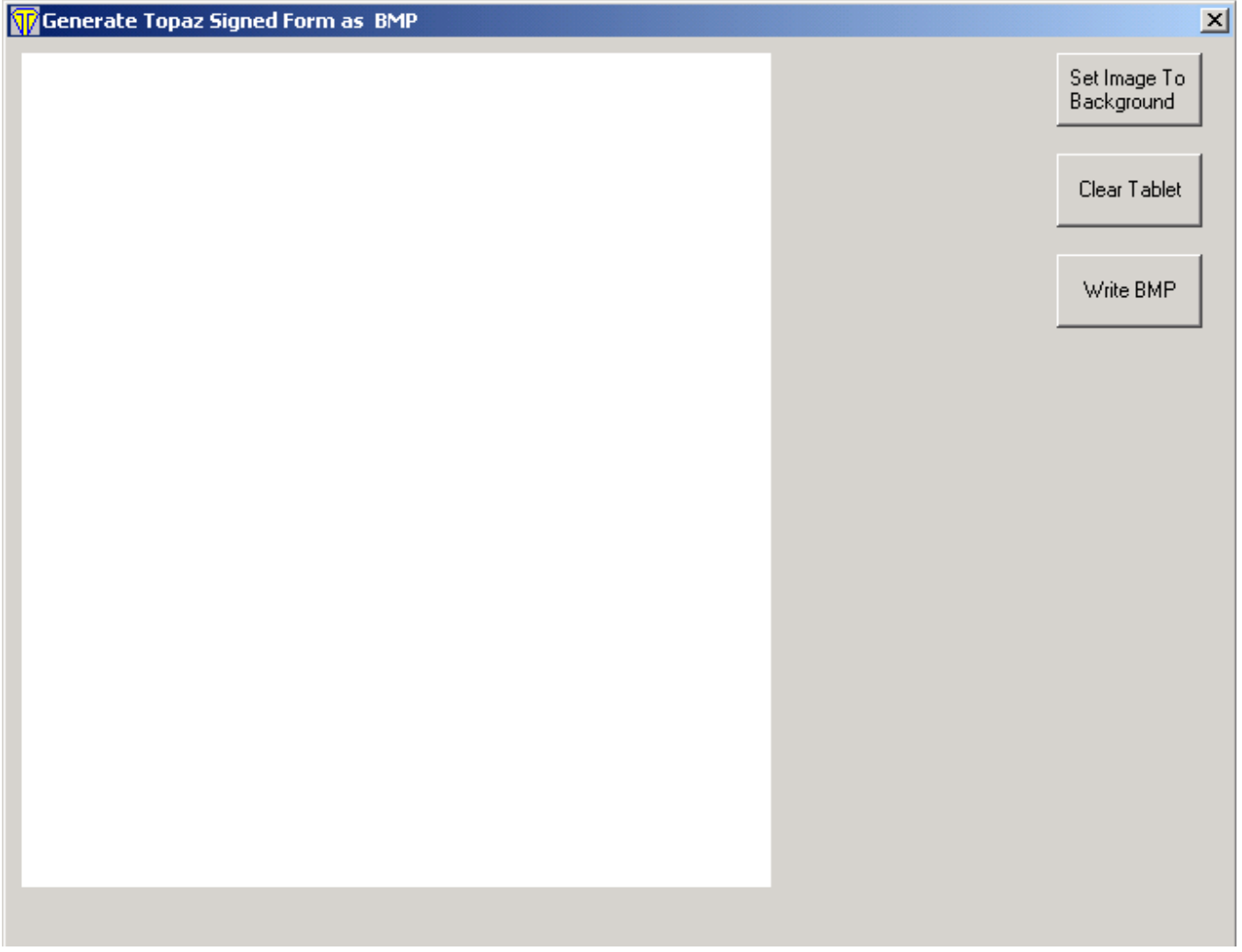

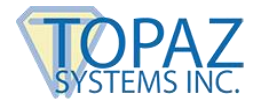

Click "Set Image to Background" to view the form electronically.

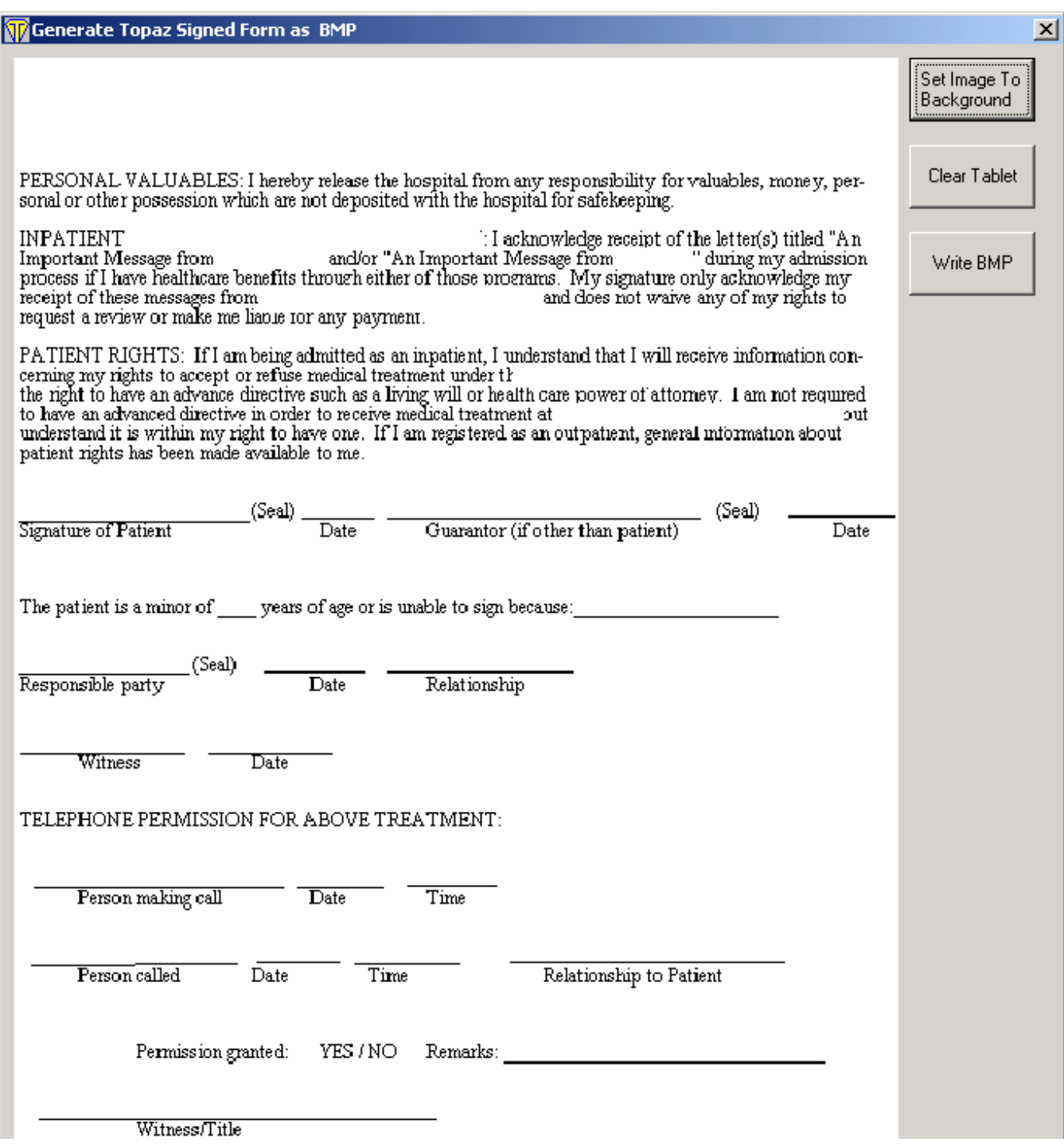

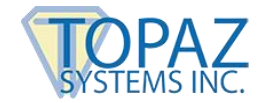

#### Proceed to fill out the form.

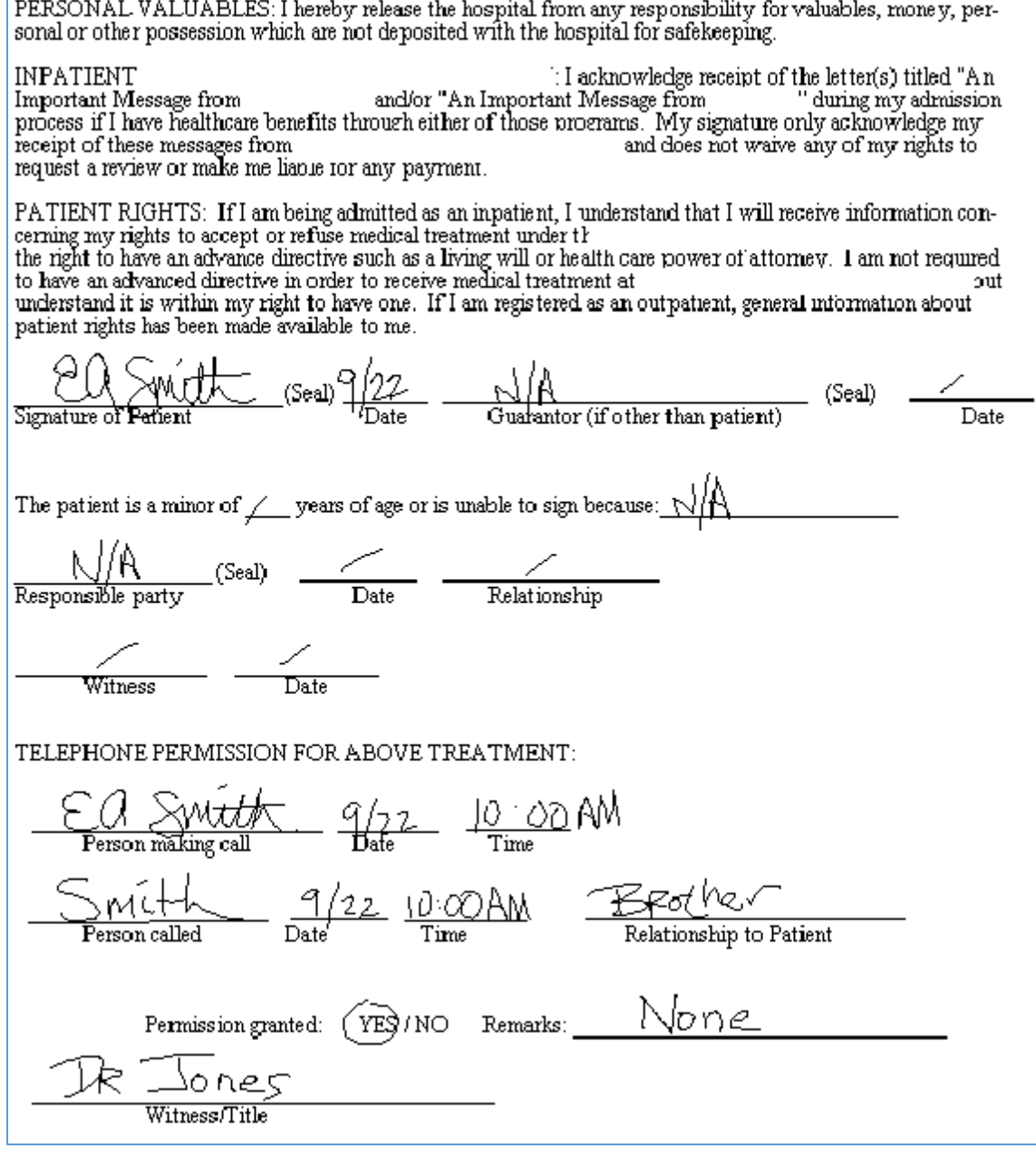

When you are finished, click "Write BMP" to save the marriage of the pen data and the form as one image.

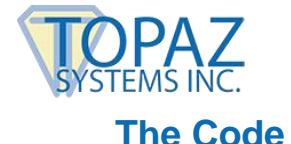

### <span id="page-5-0"></span>*PLEASE NOTE:*

You must copy the healthform.bmp and the healthform2.bmp to your root C:

There are also a few key elements to follow to ensure that the pen data lines up in a ClipGem app where you are overlaying pen ink on a BMP background:

- 1. The image(s) you use are proportional to 8.5 X 11. The sizes of the images in the demo are 569 x 736 and then also 1138 x 1472. These px sizes are directly proportional to 8.5 x 11. Any other proportion will result in non-aligned results.
- 2. The SigPlus objects you use are also set to the px widths/heights of your images. Make sure to set the form up for a scale mode of "pixel" (in VB6). Then, the height/width of SigPlus can be set to the image's px height/width. Note also that the ImageXSize and ImageYSize used at the end of the demo (this is the final size of the image) matches these values, too.
- 3. For easy printing, create a Word document containing the bmp used as the background for SigPlus. Import the BMP you are using as the background by going to "Import"  $\rightarrow$ "Picture"  $\rightarrow$  "From File in Word". Once added, format the Picture (under "Layout"  $\rightarrow$ "Advanced") so that the "Lock Anchor" is not checked. Next, remove the margins in Word by dragging the horizontal and vertical margins (in the rulers on the left side and top) back to 0, 0. Finally, stretch the image to fit precisely the entire 8.5 x 11 area of the page in Word. When you print, be sure that you print the page with no borders, at true size (pixel for pixel). Word should automatically print correctly when you create the Word doc as I describe above. If a border is added during printing, the pen marks will not align with the image in SigPlus.

Why are there two images? The final image at the larger size should look good, qualitywise. However, because SigPlus must display the image at its true size, a larger size image will not fit in the SigPlus object on the screen...it's typically much too large. Use the smaller image as the display on your form in SigPlus1, and the larger image stays hidden in the SigPlus2 object, to write out your nicer, higher quality final image.

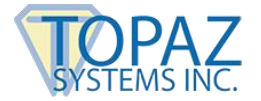

#### **ClipGem Overlay Demo How-To Guide**

Command1\_Click() is the code behind the "Set Image to the Background" button. The tablet is turned on, and the smaller bitmap "healthform.bmp" is displayed as a background object. Please note that the width and height of the image in pixels must match the width and height of the SigPlus object. SigPlus can only display at true image size.

Private Sub Command1\_Click() 'Set Image To Background' Button SigPlus1.TabletState = 1 SigPlus1.DisplayWindowRes = True 'set up for VB imaging

'set same size as the image's px width/height SigPlus1.Width = 569 SigPlus1.Height = 736

'set image background SigPlus1.SetBackground "c:\healthform.bmp", 0 End Sub

Command2\_Click() is the code behind the "Clear Tablet" button. This sub clears the pen data.

Private Sub Command2\_Click() 'Clear Tablet' Button SigPlus1.ClearTablet End Sub

Command3\_Click() is the code behind the "Write BMP" button and is used to save an image which contains both the form data and pen data. The larger "healthform2.bmp" will be used instead of the smaller "healthform.bmp" as the background. "Healthform.bmp" was used initially so the entire document could be viewed at once while filling out the form. The larger "healthform2.bmp" is the final product, and the pen data is automatically reformatted to fit the larger form. This is then saved as "healthformsigned.bmp" which will have a higher resolution.

```
Private Sub Command3_Click() 
'Write BMP' button 
SigPlus1.TabletState = 0SigPlus2.TabletState = 1 
SigPlus2.DisplayWindowRes = True 
'uses a larger BMP size so the resolution of the final image is better 
SigPlus2.SetBackground "c:\healthform2.bmp", 0 
SigPlus2.Width = 1138SigPlus2.Height = 1472 
SigPlus2.ImageXSize = 1138 
SigPlus2.ImageYSize = 1472
SigPlus2. ImagePenWidth = 8SigPlus2.SigString = SigPlus1.SigString 
'set signature from SigPlus1 to SigPlus2 
SigPlus2.WriteImageFile "C:\healthformsigned.bmp" 
MsgBox "BMP saved to C:\healthformsigned.bmp", okOnly + vbInformation, "Save 
Results" 
End Sub
```